# **HANDLEIDING**

## **SURFACE HUB 2S DEPLOYMENT VOOR ICT-AFDELINGEN**

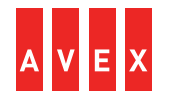

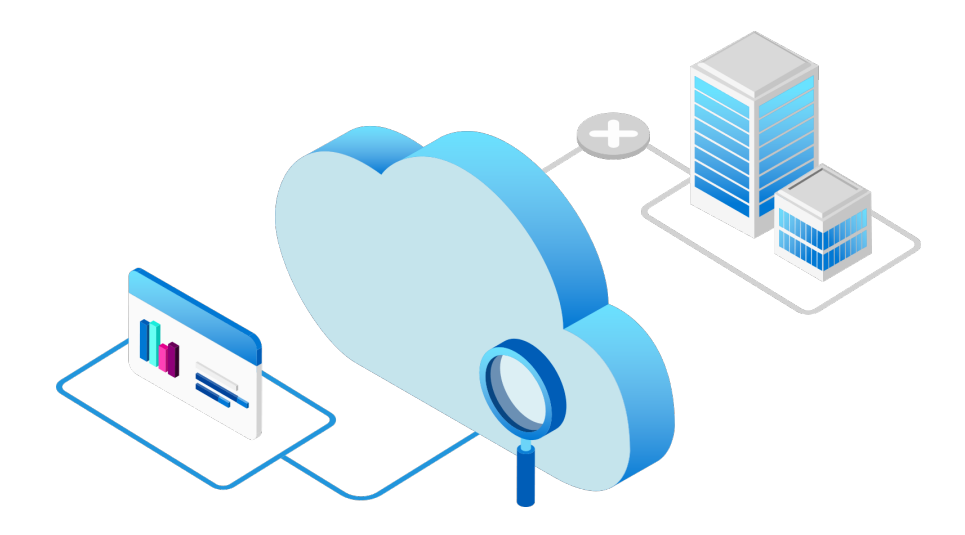

### **VOORBEREIDING | NETWERK OPTIMALISEREN**

Het identificeren van Office 365 netwerkverkeer is de 1e stap in het optimaliseren van de prestaties van de Surface Hub 2S. Om je netwerk te optimaliseren kun je alle vertrouwde Office 365-netwerkverzoeken rechtstreeks via je firewall laten lopen. Alle aanvullende inspectie of verwerking op pakketniveau wordt zo omzeild, wat zorgt voor minimale vertraging.

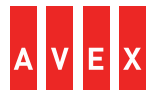

#### **NETWERK CONNECTIVITY TEST**

Na de voorbereiding van het netwerk is het handig om een network connectivity test uit te voeren met Microsoft 365 (zie onderstaande link). Hiermee identificeer je andere potentiële struikelblokken alvorens je doorgaat met de volgende stappen.

[Microsoft 365 network](https://connectivity.office.com/) connectivity test (office.com)

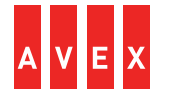

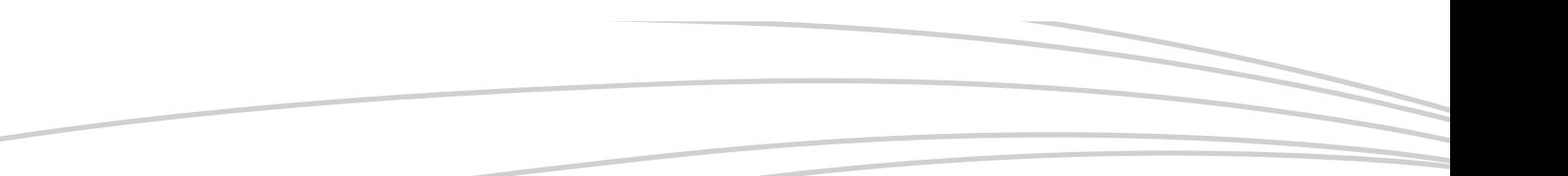

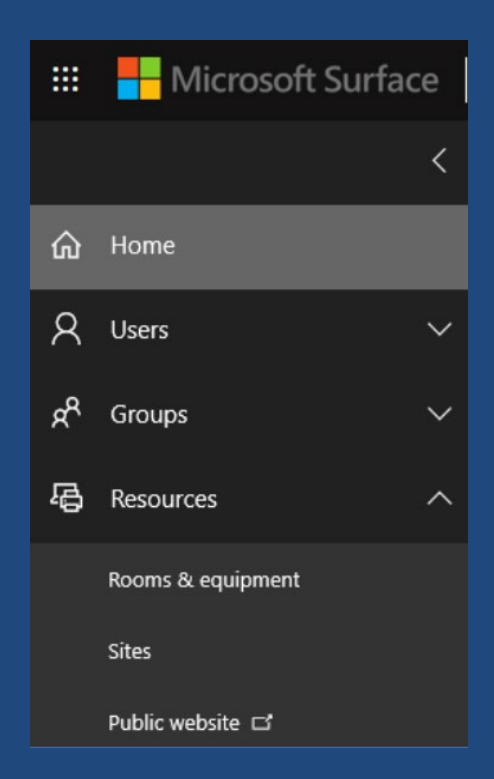

#### Ga in je Office 365 Admin portal naar 'Resources' en kies 'Rooms & Equipment'.

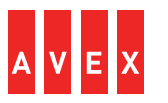

Vul een naam en een emailadres voor het device account in. Laat alle andere instellingen met rust.

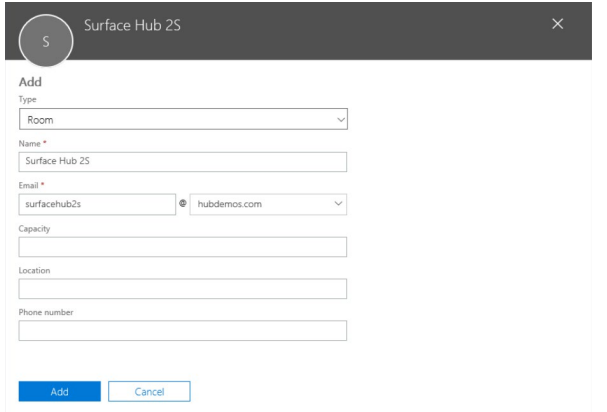

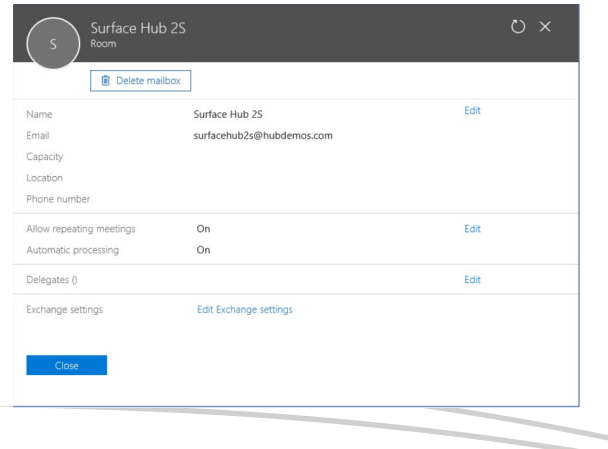

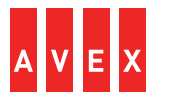

Stel een wachtwoord voor het device account in. Zorg ervoor dat het vakje onder het tekstveld niet aangekruist is.

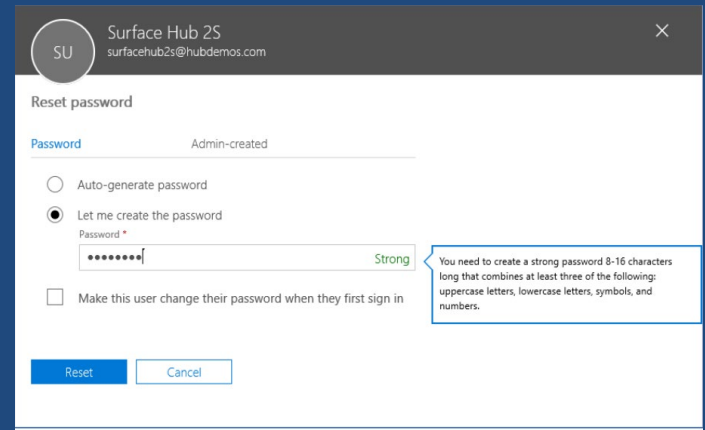

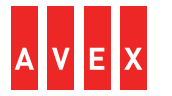

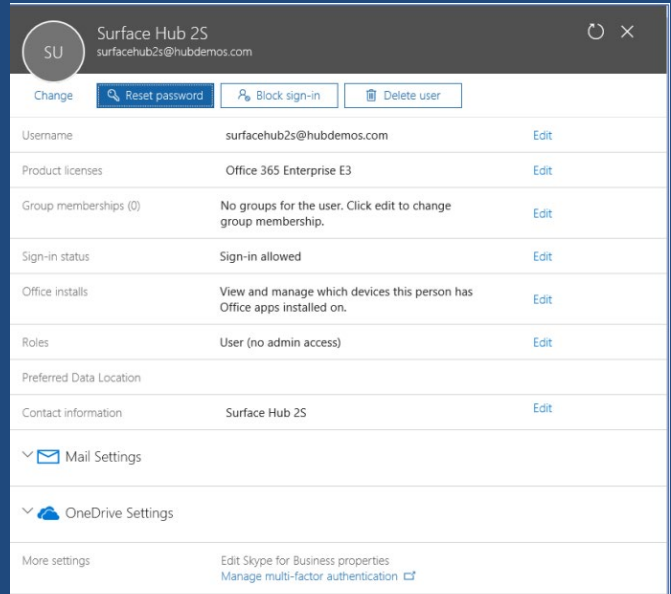

Wijs de ruimte een Office 365-licentie toe. Als alles goed gegaan is, is je Surface Hub 2S nu optimaal geconfigureerd. Log nu met het device account in op de Surface Hub 2S en je kunt gelijk aan de slag!

Veel plezier met je Surface Hub 2S.

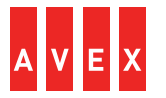